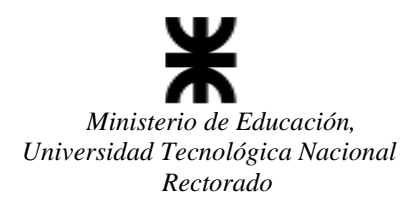

# **SICYT – SISTEMA DE INFORMACIÓN DE CIENCIA Y TECNOLOGÍA INSTRUCTIVO PARA LA SOLICITUD DE INGRESO AL SISTEMA DE LOS DIRECTORES DE PROYECTOS PARA LA CONVOCATORIA 2022**

El siguiente documento está dirigido a los directores de proyectos que darán de alta en el Sistema SICYT a su(s) proyecto(s) a través del formulario PID online. Se explica paso a paso cómo se debe solicitar la creación de un usuario para el Sistema de Información de Ciencia y Tecnología. El proceso está completamente basado en internet, no es necesario llamar a la Secretaría ni a la Facultad Regional. El interesado debe disponer de una dirección de correo electrónico de uso frecuente y que funcione correctamente.

#### **Para solicitar el acceso al SICyT, siga estos pasos:**

1. Ingrese a la siguiente dirección o copie la misma en el navegador: <http://sicyt1.scyt.rec.utn.edu.ar/SICYT/PLRec/ControlAcceso/SolicitudAcceso2022.aspx> (Este enlace solo estará disponible durante la convocatoria 2022)

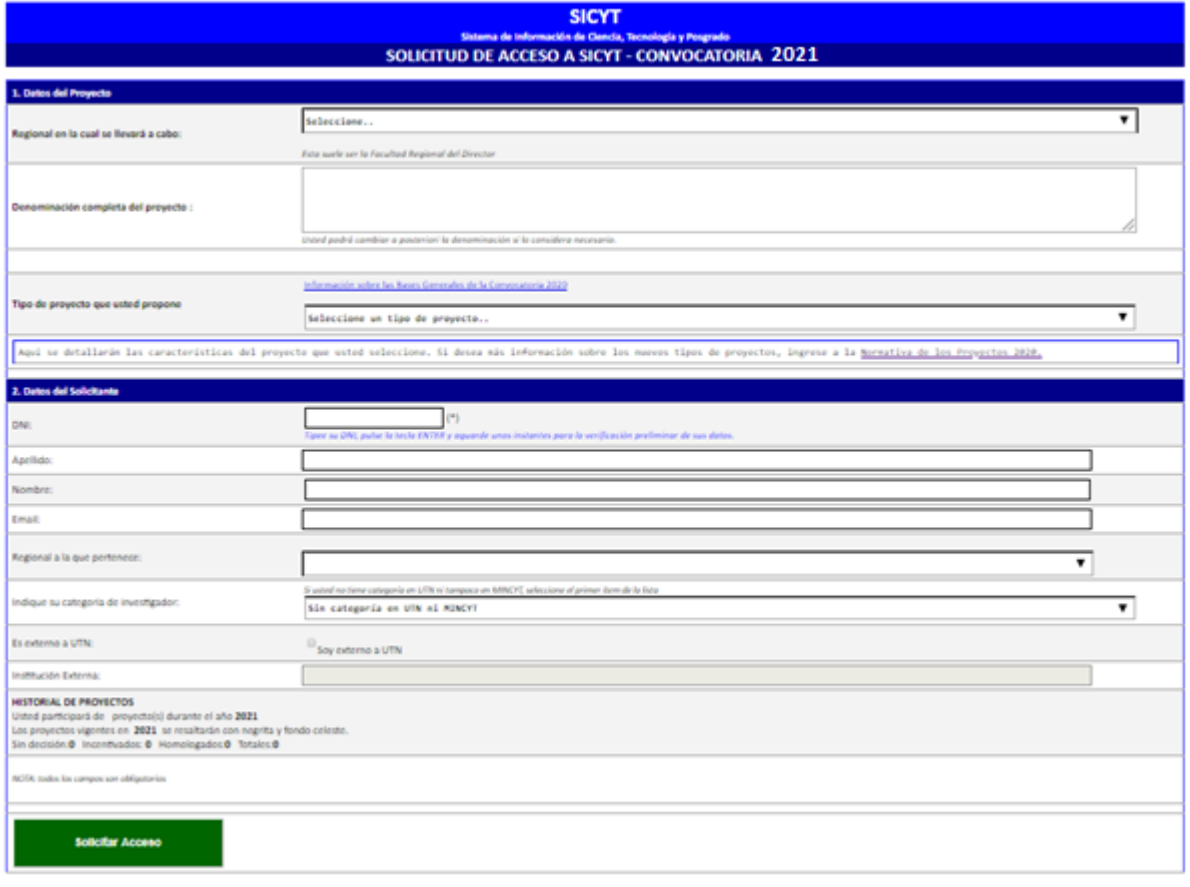

2. Complete con los datos personales la pantalla que aparecerá en el navegador.

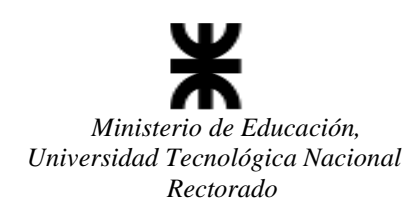

En Datos del Proyecto:

- En el campo "Regional en la cual se llevará a cabo" se deberá seleccionar la Facultad Regional en la cual presentará su PID.
- En el campo "Denominación completa del proyecto" deberá consignar la denominación que le asignará al Proyecto que dirigirá, con todas sus palabras, sin omisión de ninguna, nombre que permitirá la identificación del mismo, con el objeto de que el Área de Proyectos de la Secretaría de Ciencia y Tecnología de la Facultad Regional pueda agilizar su localización.
- En el campo "Tipo de proyecto que usted propone" deberá seleccionar del listado el tipo de proyecto a presentar en la Convocatoria 2022"
- De acuerdo al tipo de proyecto seleccionado se detallarán las características del mismo. Si desea más información sobre los nuevos tipos de proyectos, ingrese a la [Normativa de los Proyectos 2022.](https://utn.edu.ar/images/Secretarias/SCTYP/DISP-0034-20-04-2022.pdf)

En Datos del Solicitante:

- En el campo "DNI" deberá tipear su número de DNI (sin puntos), pulsar la tecla Enter y aguardar para la verificación preliminar de sus datos en el Sistema. En el caso que usted estuviera cargado en el Sistema, el mismo devolverá la información suministrada por usted oportunamente.
- Si el DNI tipeado no se encuentra cargado en el Sistema, deberá completar los datos personales: Nombre, Apellido, y Email que utilice frecuentemente (Institucional o Laboral), Regional a la que pertenece (donde presta servicios habitualmente), Indique su categoría de investigador, y si usted es una persona externa a la UTN deberá tildar el ítem "Es externo" (Es Externo  $\Box$ ), y en el campo "Institución externa" (Institución  $\Box$ ) deberá consignar el nombre de la institución a la cual pertenece y/o desarrolla sus actividades.
- Es de vital importancia que el email ingresado sea correcto y esté activo, ya que de no ser así no podrá completar el proceso de registración al SICYT, para la posterior asignación de credenciales.
- 3. Una vez completado el formulario con los datos solicitados, y de acuerdo a los controles que realiza el Sistema surge que usted se encontraría en condiciones de solicitar credenciales de acceso, se habilitará el botón "Solicitar Acceso" ( ) para enviar su solicitud, en caso contrario no podrá continuar con el proceso.
- 4. Luego de unos instantes verá la siguiente pantalla de confirmación:

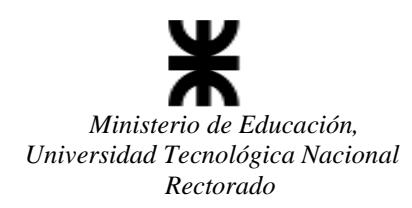

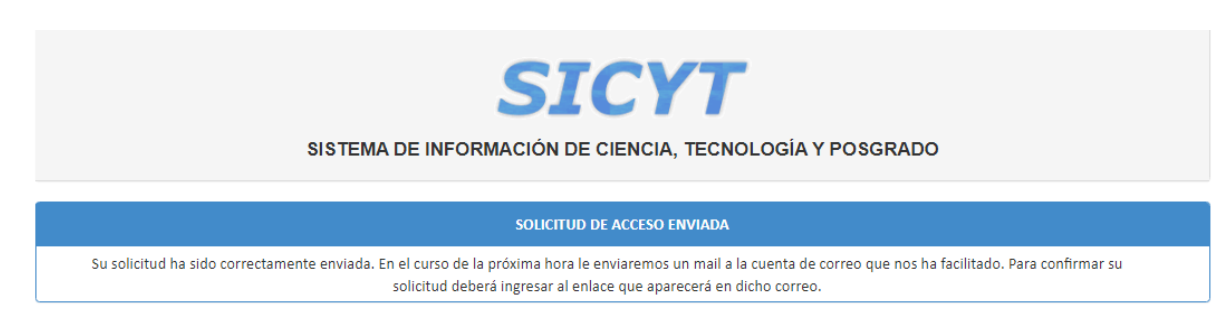

- 5. Puede cerrar entonces el navegador de internet. El sistema le envía inmediatamente un correo electrónico de verificación.
- 6. En su cuenta de correo electrónico, encontrará un mail con asunto "Confirmación pedido de ingreso a Sicyt" similar al siguiente: (tenga en cuenta que la recepción del mail será en el curso de la próxima hora)

# Sistema de Información de Ciencia y Tecnología

#### Universidad Tecnológica Nacional. Hemos recibido, desde esta cuenta de correo, la siguiente solicitud de acceso al sistema SICYT. Convocatoria : 2021, para inicio del proyecto en 2022 Proyecto propuesto : PRUEBA PEDIDO DE SOLICITUD NOMBRES FICTICIOS Proyecto propuesto - : PROEBA PEDIDO DE SOLICITOD NO<br>Director solicitante : SABINA, JULIAN - (Rectorado)<br>Para ser radicado en : INSPT : PPA - PID INICIACION A INVESTIGACION PRIMER PROYECTO TIPO A Tipo de Proyecto Usted **debe confirmar** esta solicitud para validar su email. Si no lo hace, no podremos dar curso a este pedido.<br>Para confirmar esta solicitud haga clic en el siguiente enlace: <u>htm://www.tac.un.eduar/WCYT/PLRe/Contmikcew/</u> martiolicitud.asox? Para más información, haga clic aquí para acceder a las <u>Sases Generales de la convocatoria 2020.</u> Este mensaje fue enviado el 18/5/2020 20:18:37 por el Sistema de Información de Ciencia y Tecnologia de la UTN.

- 7. Para confirmar su solicitud de acceso al sistema sólo haga clic en el vínculo indicado (normalmente subrayado) en el correo recibido. Si esto no funciona, puede copiar y pegarlo en la barra de direcciones de su navegador, para lograr dicho acceso.
- 8. Si todo se procesó correctamente deberá ver una pantalla similar a la siguiente, la cual indica que su solicitud ha sido recibida.

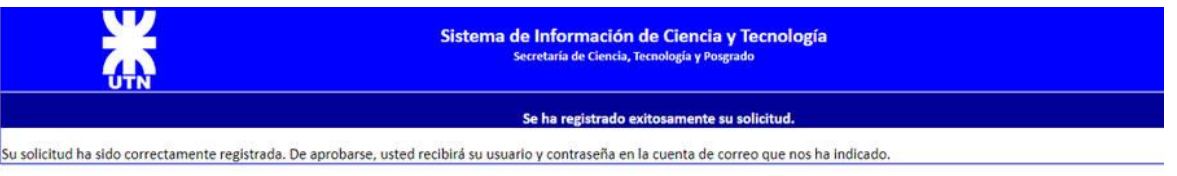

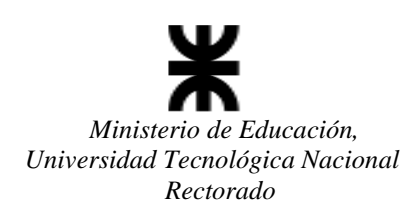

9. A partir de este momento, usted debe aguardar a que la Secretaría de Ciencia y Tecnología de la Facultad Regional donde se encuentra radicado el PID, valide sus datos y autentique su petición. De ser aprobada su solicitud, recibirá un mail posterior donde se le asignarán las credenciales para su acceso (usuario y contraseña).

La credencial que usted reciba es personal e intransferible, y le servirá para dar de alta a sus proyectos, hacer el seguimiento de los mismos y realizar las gestiones necesarias. Solo se asignará una credencial por proyecto, a presentar, en los casos de más de una presentación, deberá gestionar nuevamente la solicitud de credenciales, es decir se otorgará un acceso por proyecto, que siempre lo gestionará el Director.

11. Una vez que usted obtenga las credenciales, podrá ingresar al sistema online a través del link:

[http://sicyt1.scyt.rec.utn.edu.ar/SICYT/frmLoginInicio.aspx?ReturnUrl=%2fSICYT%2fMenuPrincipal.as](http://sicyt1.scyt.rec.utn.edu.ar/SICYT/frmLoginInicio.aspx?ReturnUrl=%2fSICYT%2fMenuPrincipal.aspx) [px](http://sicyt1.scyt.rec.utn.edu.ar/SICYT/frmLoginInicio.aspx?ReturnUrl=%2fSICYT%2fMenuPrincipal.aspx) para cargar su proyecto en las fechas estipuladas para la convocatoria 2022.

### **TENER EN CUENTA:**

**Toda consulta referida a los PIDs por parte de los Administradores Regionales** deberán realizarla a la dirección de correo: [areapid@rec.utn.edu.ar](mailto:areapid@rec.utn.edu.ar).

**Toda consulta técnica referida al Sistema por parte de los Administradores Regionales** deberán realizarla a la dirección de correo: [sicyt@rec.utn.edu.ar](mailto:sicyt@rec.utn.edu.ar)**.**

**UNIVERSIDAD TECNOLÓGICA NACIONAL SECRETARÍA DE CIENCIA, TECNOLOGÍA y POSGRADO SISTEMA DE INFORMACIÓN DE CIENCIA Y TECNOLOGÍA - SICYT**